## 顧客創造日報シリーズ ユーザー操作マニュアル

# 14.納入機器

目次

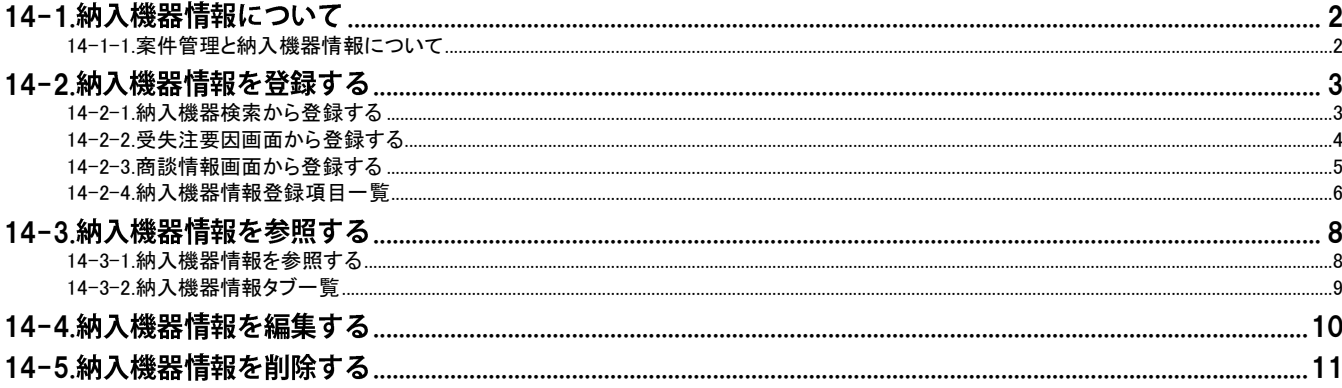

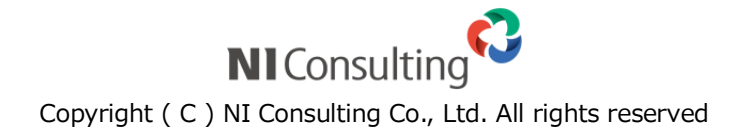

### <span id="page-1-0"></span>14-1.納入機器情報について

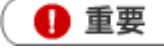

納入機器情報は、顧客創造日報 Type-R、顧客深耕日報 Type-R(以下、日報製品)を導入している場合の み利用になれます。

日報製品では、納入機器情報を詳細に登録することができます。納入機器、メーカー、台数、購入形態、販売金額、 リース期限、販売店などの基本情報のほかに、トナーなどの消耗品情報についても登録することができますので、営 業担当者が不在でも、お客様先からの注文に全社的に対応できます。

自社はもちろん、他社納入機器においても、機器入替商談の開始時期を機器の経過年数から自動的にアラートを通 知することが可能となっています。

機器の入替検討時期に合わせてタイムリーな商談アプローチを促すとともに、実際の商談進捗状況も一元管理が可 能です。

#### <span id="page-1-1"></span>14-1-1.案件管理と納入機器情報について

案件商談時、何の自社商品(機器)を提案しているのかを登録することができます。その機器情報は、案件が「受注」 になった場合にそのまま納入機器情報として登録することができます。なお、提案中の自社商品(機器)を「PR 機種 情報」と呼びます。

#### <運用例>

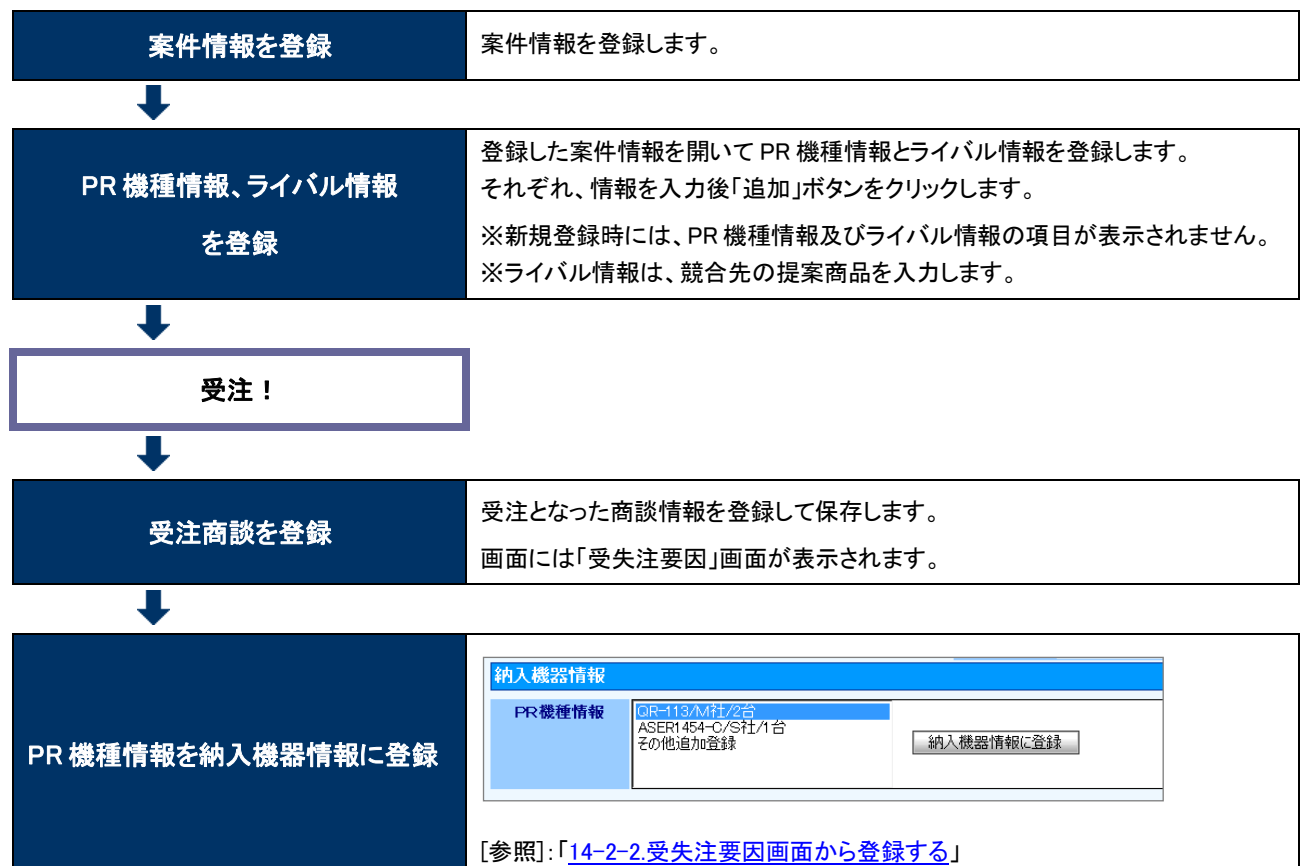

## <span id="page-2-0"></span>14-2.納入機器情報を登録する

納入機器情報を登録します。

[14-2-1.納入機器検索から登録する](#page-2-1) [14-2-2.受失注要因画面から登録する](#page-3-0)

- [14-2-3.商談情報画面から登録する](#page-4-0)
- [14-2-4.納入機器情報登録項目一覧](#page-5-0)

#### <span id="page-2-1"></span>14-2-1.納入機器検索から登録する

1. 左メニューから「 納入機器を調べる」を選択します。

⇒「納入機器検索」画面が表示されます。

- 2. 新規納入機器情報登録 ボタンをクリックします。 ⇒「新規登録」画面が表示されます。
- 3. 必要な項目を入力します。 ※各項目は[「14-2-4.納入機器情報登録項目一覧」](#page-5-0)を参照してください。
- 4. 最後に、保存 ボタンをクリックして内容を保存します。

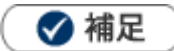

システム設定画面から、CSV データ読み込みによる一括登録も可能です。

#### <span id="page-3-0"></span>14-2-2.受失注要因画面から登録する

受失注要因画面から、納入機器情報を登録します。

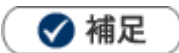

案件が受注した際、提案していた機器をそのまま納入機器情報として登録することができます。 具体的には、受注案件の商談履歴を登録する際、受注要因を入力する画面から、「PR機種情報」を納入機器情報として 登録します。

※PR機種情報については、[「14-1-1.案件管理と納入機器情報について」](#page-1-1)を参照してください。

- 1. 商談情報を入力します。「受注」状態の受注確度を選択して、内容を保存します。 ⇒「受失注要因」画面が表示されます。
- 2. 「PR機種情報」を選択して、 納入機器情報に登録 ボタンをクリックします。
	- ⇒「新規登録」画面が表示されます。

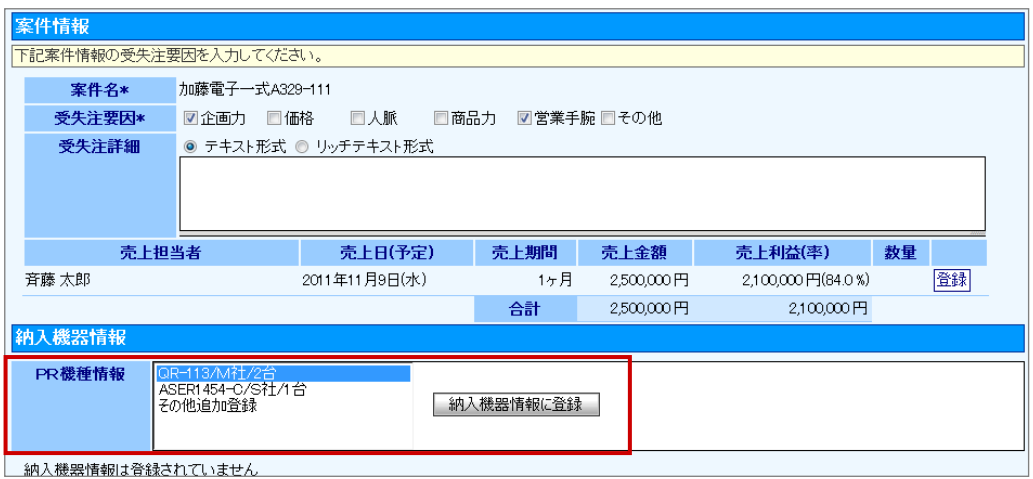

※この画面から新規登録も可能です。

- 3.「機種・機番」「メーカー」「台数」がセットされた状態で表示されますので、その他必要な項目を入力します。 ※各項目は[「14-2-4.納入機器情報登録項目一覧」](#page-5-0)を参照してください。
- 4. 最後に、保存 ボタンをクリックして内容を保存します。

#### <span id="page-4-0"></span>14-2-3.商談情報画面から登録する

商談情報を登録しながら納入機器情報を登録します。

- 1. 商談情報を表示させます。
- 2. 「顧客名」を選択します。
- 3. 「納入機器情報」項目から「新規納入機器情報登録」を選択します。

⇒「新規登録」画面が表示されます。

※この画面から新規登録も可能です。

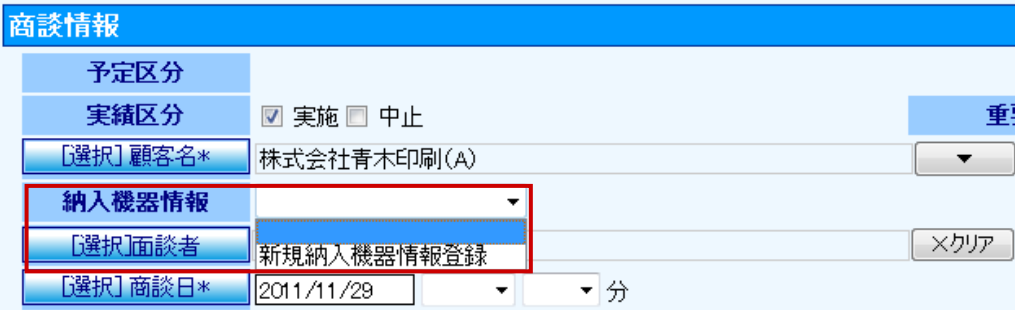

4. 必要な項目を入力します。

※各項目は[「14-2-4.納入機器情報登録項目一覧」](#page-5-0)を参照してください。

5. 最後に、保存 ボタンをクリックして内容を保存します。

#### <span id="page-5-0"></span>14-2-4.納入機器情報登録項目一覧

#### ◆ 補足

 $\bullet$ 

項目名称はシステム設定画面から自由に変更可能なため、記載されている名称と異なる場合があります。また、貴社運 用によって利用されていない項目、追加された項目があります。

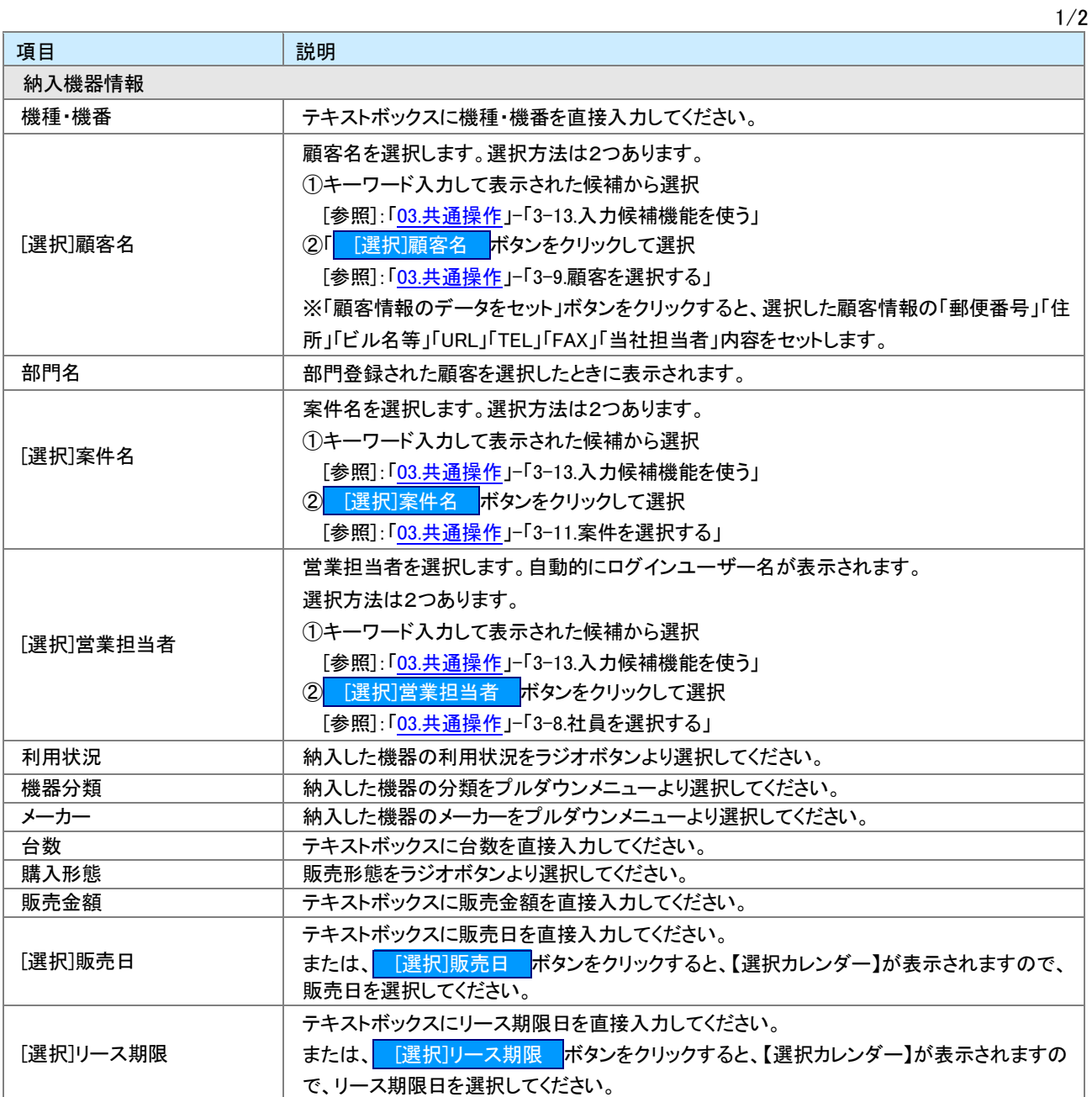

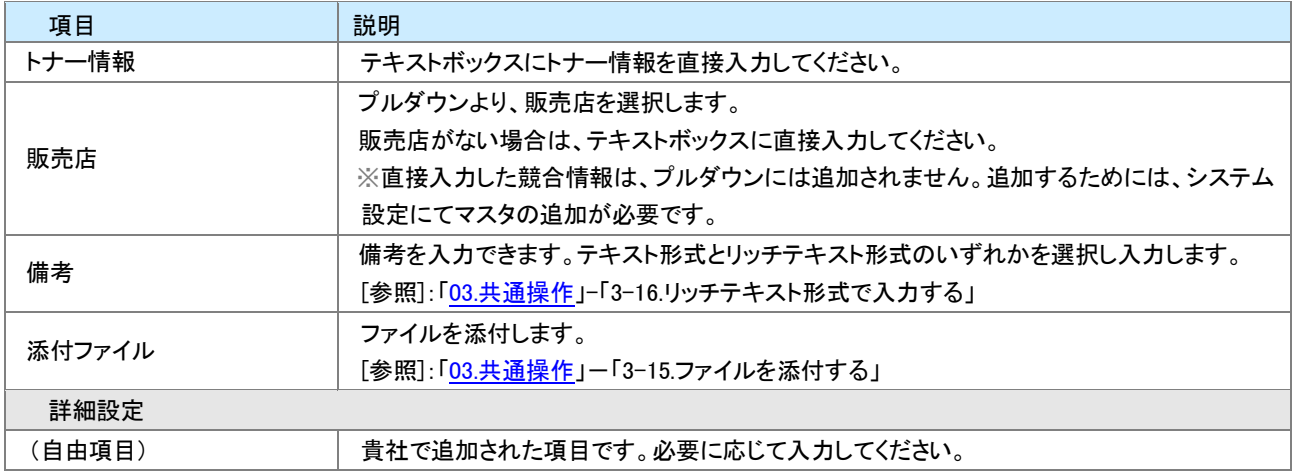

## <span id="page-7-0"></span>14-3.納入機器情報を参照する

納入機器情報を参照します。

[14-3-1.納入機器情報を参照する](#page-7-1) 14-3-2.納入機器情報タブー覧

#### <span id="page-7-1"></span>14-3-1.納入機器情報を参照する

1. 左メニューから「 納入機器を調べる」を選択します。

⇒「納入機器検索」画面が表示されます。

2. 各タブメニューから参照する納入機器情報を絞り込みます。

「納入機器検索」の詳細については、[「03.共通操作」](http://ni-consul.jp/ni_us/manual/base/nisfacrm/user_nisfacrm_03.pdf)ー「3-1.検索する」を参照してください。

「利用状況別」「機器分類別」「販売日別」「リース期限別」「購入形態別」タブの詳細については[「14-3-2.納入機器](#page-8-0) [情報タブ一覧」](#page-8-0)を参照してください。

「ターゲットリスト」の詳細については、[「16.その他」](http://ni-consul.jp/ni_us/manual/base/nisfacrm/user_nisfacrm_16.pdf)-「16-6.ターゲットリスト」を参照してください。

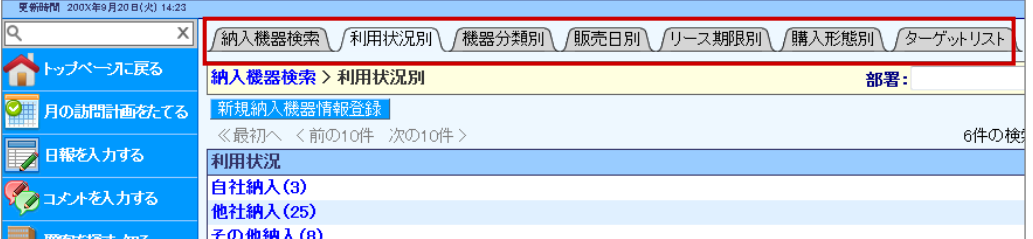

3. 参照する納入機器を選択します。

⇒納入機器画面が表示されます。

#### <span id="page-8-0"></span>14-3-2.納入機器情報タブ一覧

「利用状況別」「機器分類別」「販売日別」「リース期限別」「購入形態別」

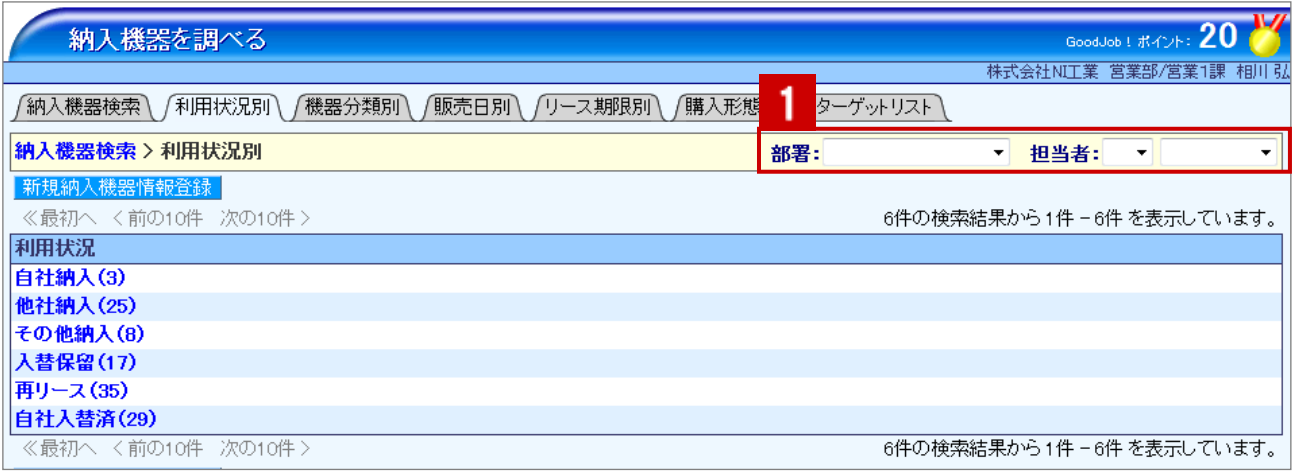

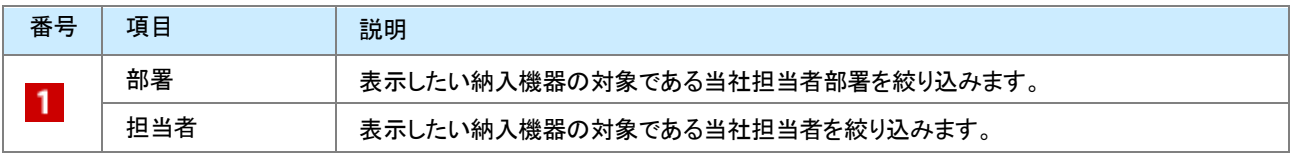

◆補足

 $\bullet$ 

システム設定画面より、一画面に表示する最大データ件数を変更することができます。(10~100)

## <span id="page-9-0"></span>14-4.納入機器情報を編集する

納入機器情報を編集します。

1. 左メニューから「 納入機器を調べる」を選択します。

⇒「納入機器検索」画面が表示されます。

- 2. 各タブメニューから編集する納入機器情報を絞り込みます。
- 3. 参照する納入機器情報を選択します。 ⇒納入機器情報詳細画面が表示されます。
- 4. [編集 ボタンをクリックします。 ⇒編集画面が表示されます。
- 5. 必要な項目を入力して、最後に 保存 ボタンをクリックして内容を保存します。

◆補足

複数の納入機器情報を一括で更新することができます。 [参照]: 「<u>03.共通操作</u>」ー「3−3.一括更新する」

## <span id="page-10-0"></span>14-5.納入機器情報を削除する

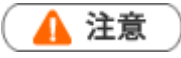

- 納入機器情報を削除すると、復旧することはできません。
- 削除権限がない場合、「削除」ボタンは表示されません。
- 1. 削除する納入機器情報を表示させます。
- 2. [編集 ポタンをクリックします。

⇒「編集」画面が表示されます。

3. 削除 ボタンをクリックします。

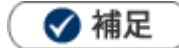

一括削除機能を利用して、一度に複数の納入機器情報を削除することができます。 詳細については、[「03.共通操作」](http://ni-consul.jp/ni_us/manual/base/nisfacrm/user_nisfacrm_03.pdf)ー「3-4.一括削除する」を参照してください。

○ 商標

本説明書に登場する会社名、製品名は各社の登録商標、商標です。

○ 免責

本説明書に掲載されている手順による操作の結果、ハード機器に万一障害などが発生しても、弊社では一切の責任を負 いませんのであらかじめご了承ください。

○ 発行

2013 年 9 月 30 日 第 2 版

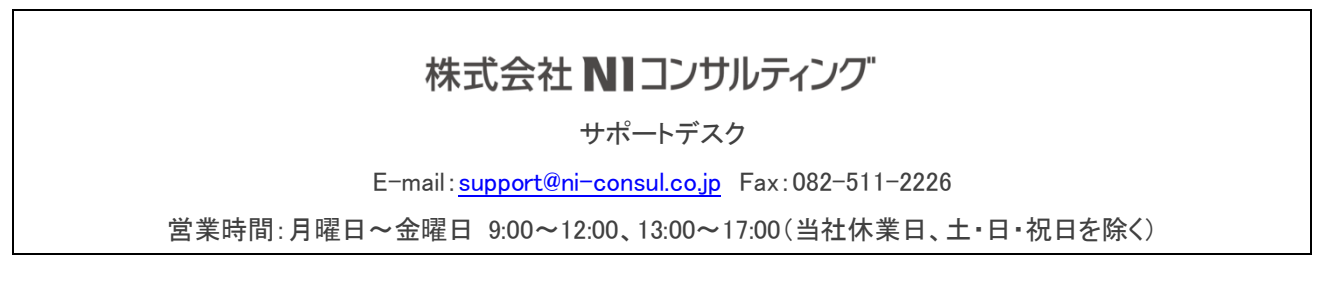